# *SİSTEME GİRİŞ, BAŞVURU YAPMA VE SIKÇA SORULAN SORULAR*

İnternet tarayıcınız üzerinde **ais.pa.edu.tr** adresine giriniz.

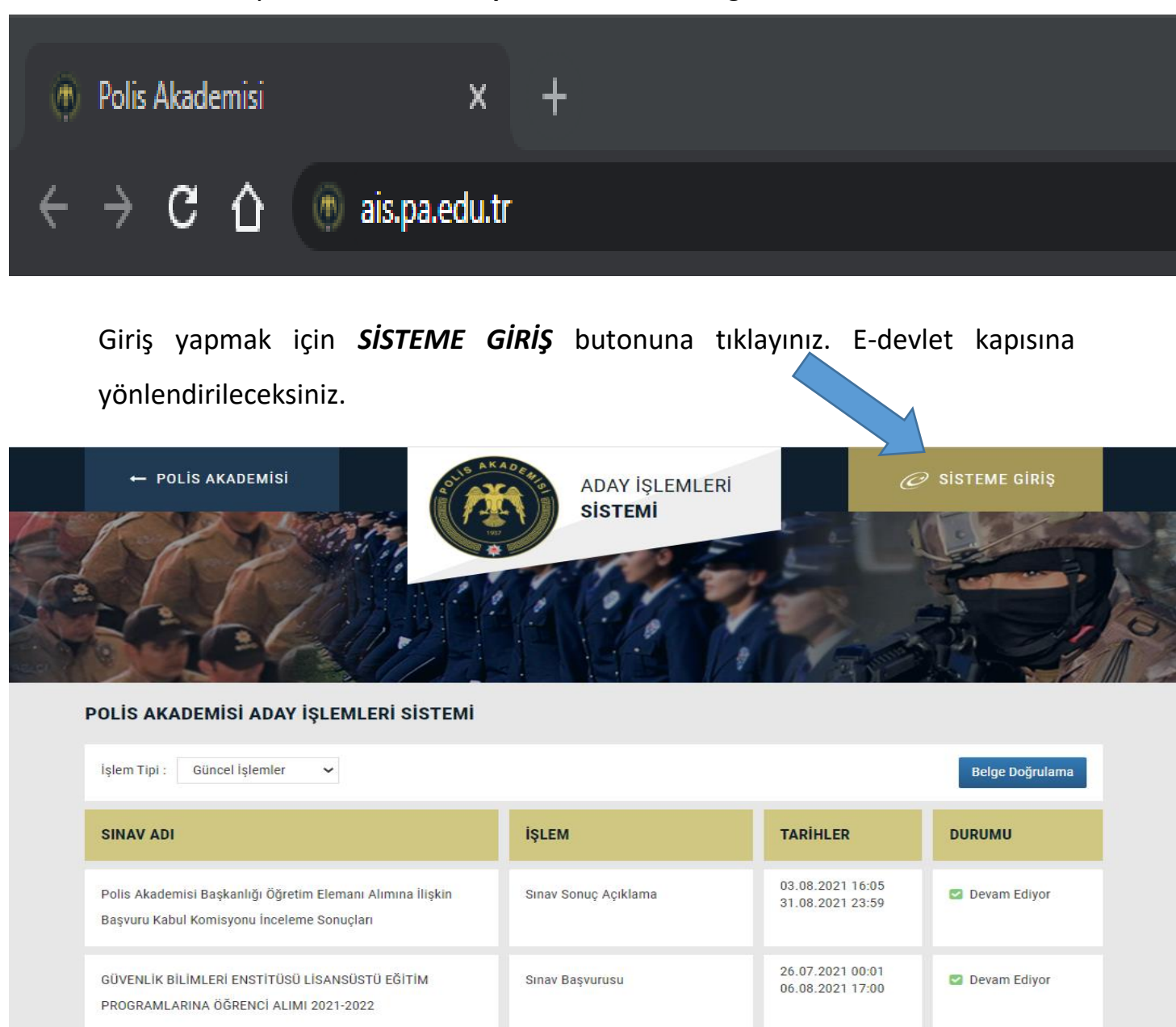

27. Dönem POMEM Mülakat Sınavı Giriş Belgesi

ÖĞRENCİ ALIMI (2021-2022 GÜZ DÖNEMİ)

(2021-2022 GÜZ DÖNEMİ)

TRAFİK ENSTİTÜSÜ LİSANSÜSTÜ PROGRAMLARA ÖĞRENCİ ALIMI

ADLİ BİLİMLER ENSTİTÜSÜ LİSANSÜSTÜ PROGRAMLARA

Bilgi Teknolojileri Şube Müdürlüğü tarafından geliştirilmiştir.

Devam Ediyor

Devam Ediyor

Devam Ediyor

26.07.2021.00:01

06.08.2021 17:00

26.07.2021.00:01

06.08.2021 23:59

13.07.2021 21:00

13.08.2021 21:00

Sınav Başvurusu

Sınav Başvurusu

Sınav Giriş Belgesi Dökümü

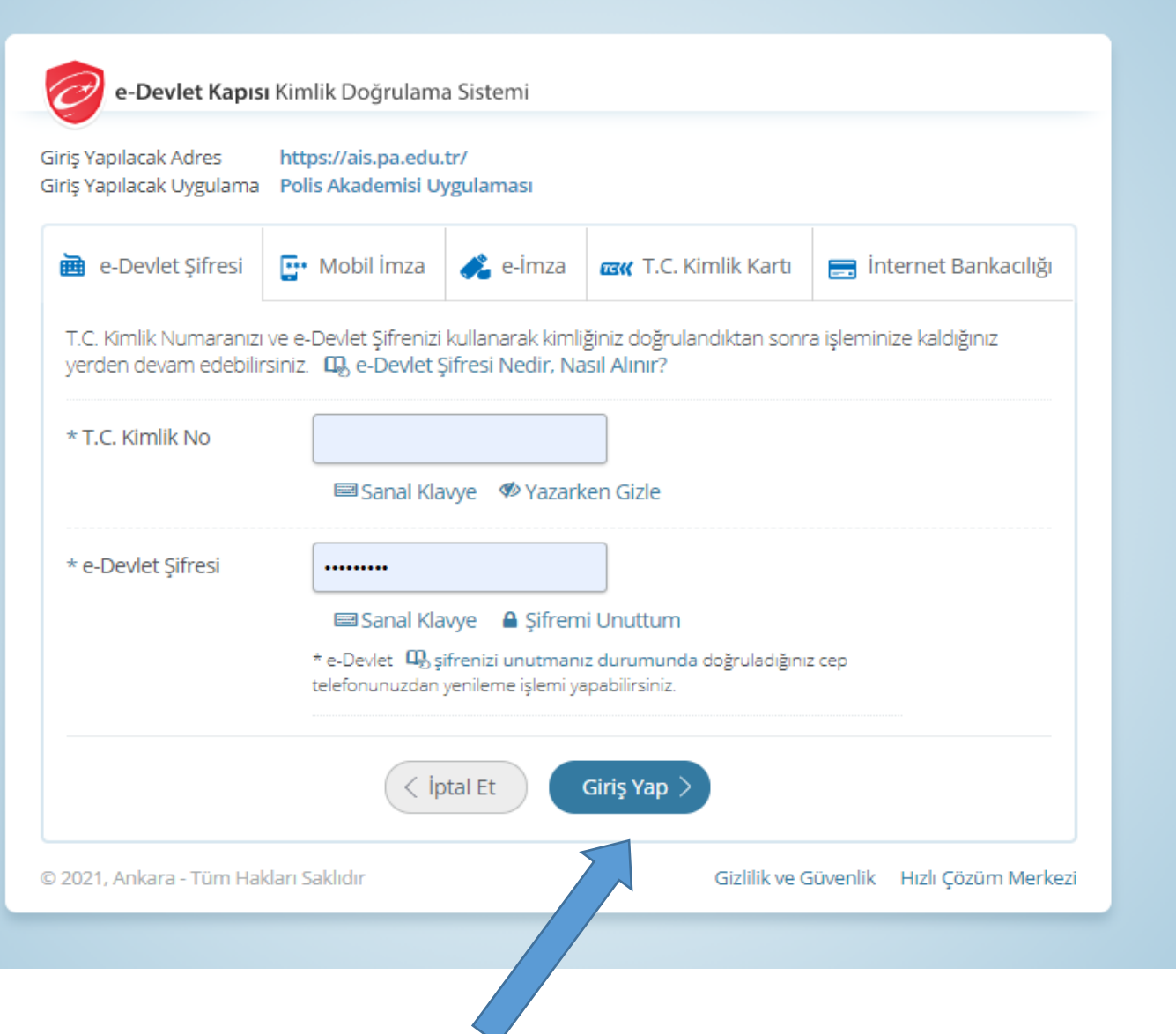

E- devlet kapısı üzerinden Türkiye Cumhuriyeti Kimlik Numaranızı ve E-devlet Kapısı şifrenizi girdikten sonra *Giriş Yap* butonuna tıklayınız. Polis Akademisi Aday İşlemleri Sistemine(ais.pa.edu.tr) yönlendirileceksiniz

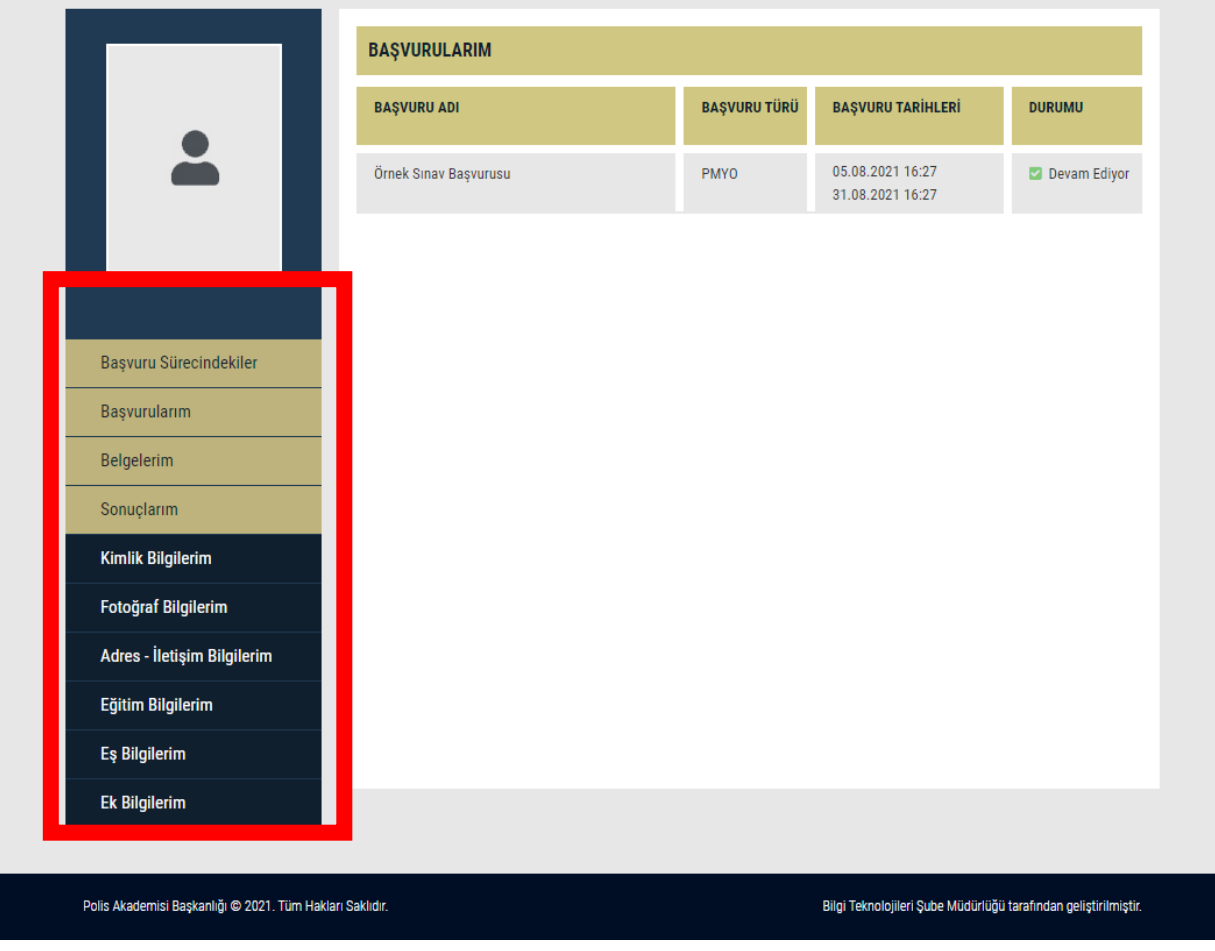

AİS'e girdikten sonra ilk olarak sol menüde yer alan

- Kimlik Bilgilerim
- Fotoğraf Bilgilerim
- Adres İletişim Bilgilerim
- Eğitim Bilgilerim
- Eş Bilgilerim
- Ek Bilgilerim

zorunlu alanlara dikkat ederek gerekli alanları tamamen doldurunuz kaydediniz veya güncelleyiniz.

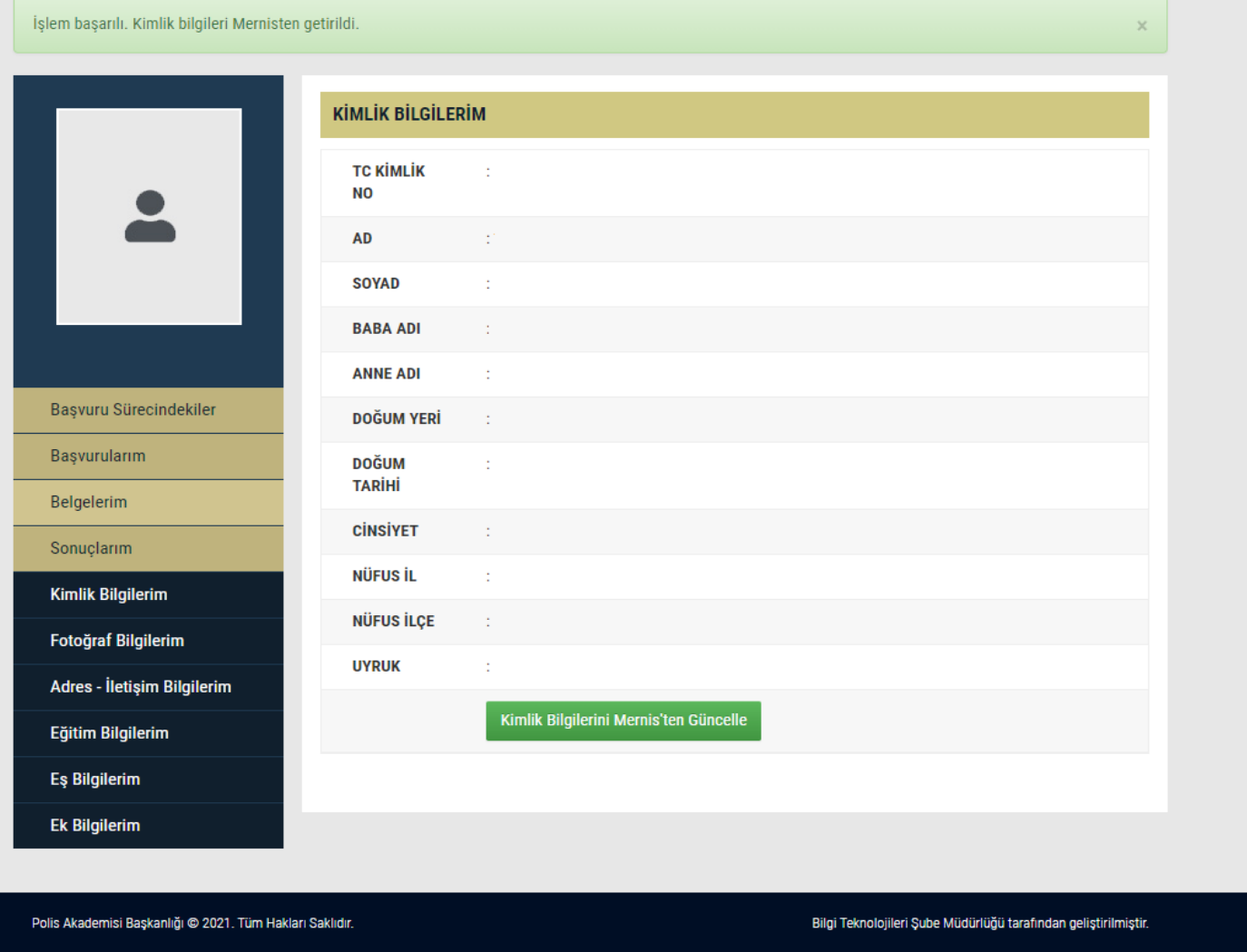

AİS'de **Kimlik Bilgilerini** güncellemek için **Kimlik Bilgilerini Mernis'ten Güncelle** butonuna tıklayarak güncelleyiniz.

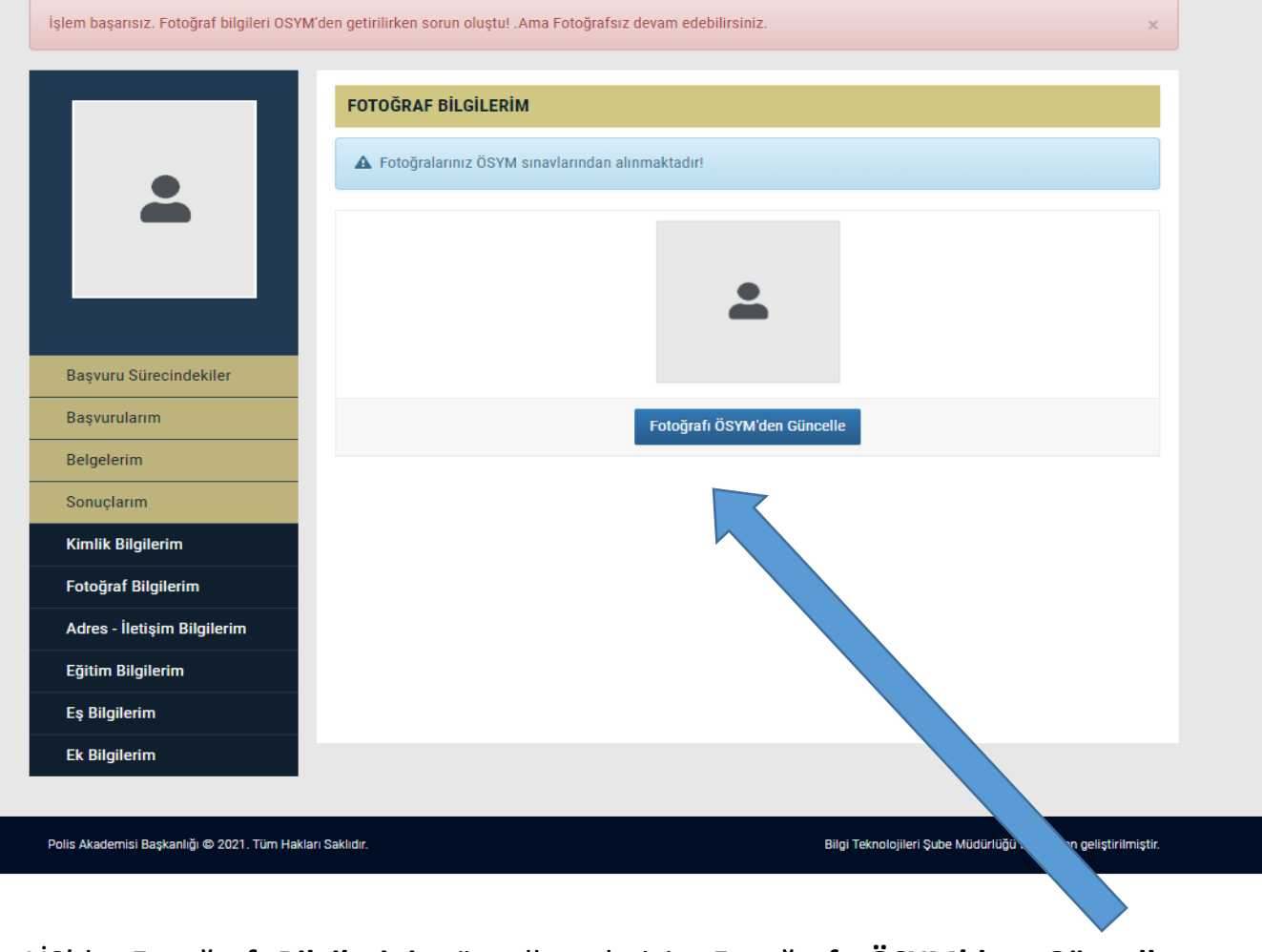

AİS'de **Fotoğraf Bilgilerini** güncellemek için **Fotoğrafı ÖSYM'den Güncelle** butonuna tıklayarak güncelleyiniz.

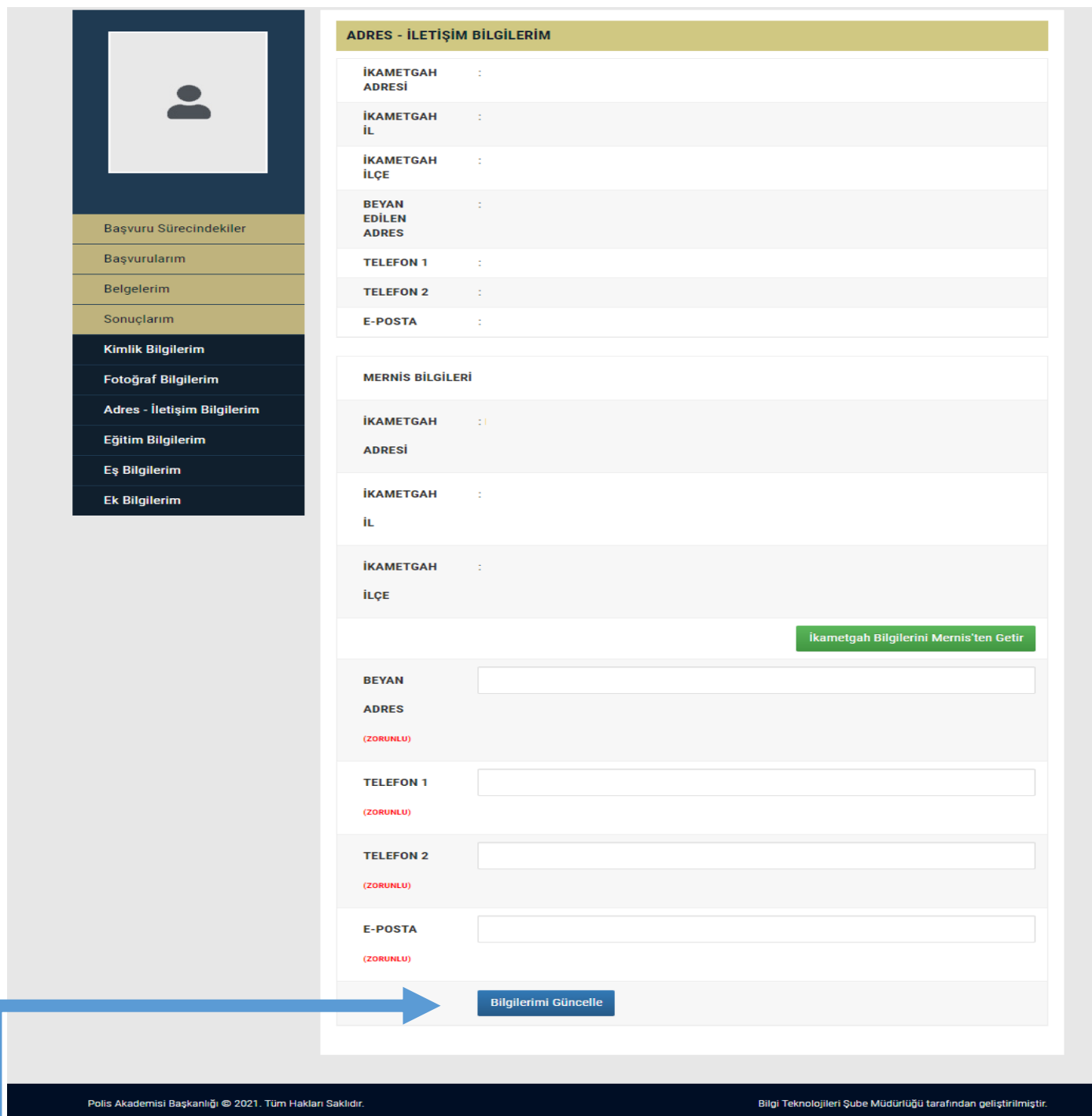

AİS'de **Adres – İletişim Bilgilerini** hazırlamak için **İkametgâh Bilgilerini Mernis'ten Getir butonuna** tıklayarak bilgileri getirilir ve **Beyan Adres**, **Telefon 1**, **Telefon 2**, **E-Posta** bilgilerini elle girerek **Bilgilerimi Güncelle** butonuna ile bilgiler kaydedilir.

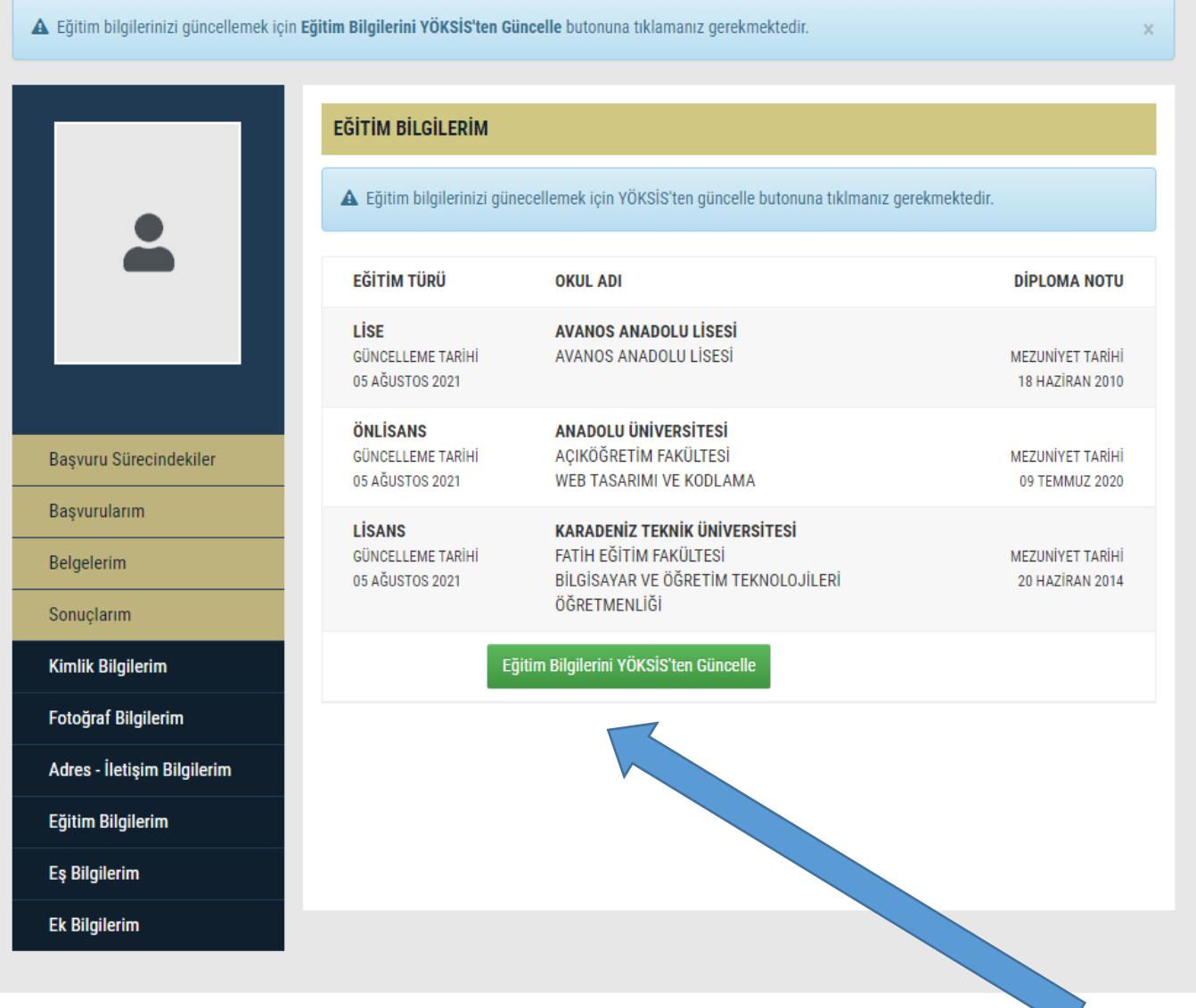

AİS'de **Eğitim Bilgilerini** güncellemek için **Eğitim Bilgilerini YÖKSİS'ten Güncelle** butonuna tıklayarak güncelleyiniz.

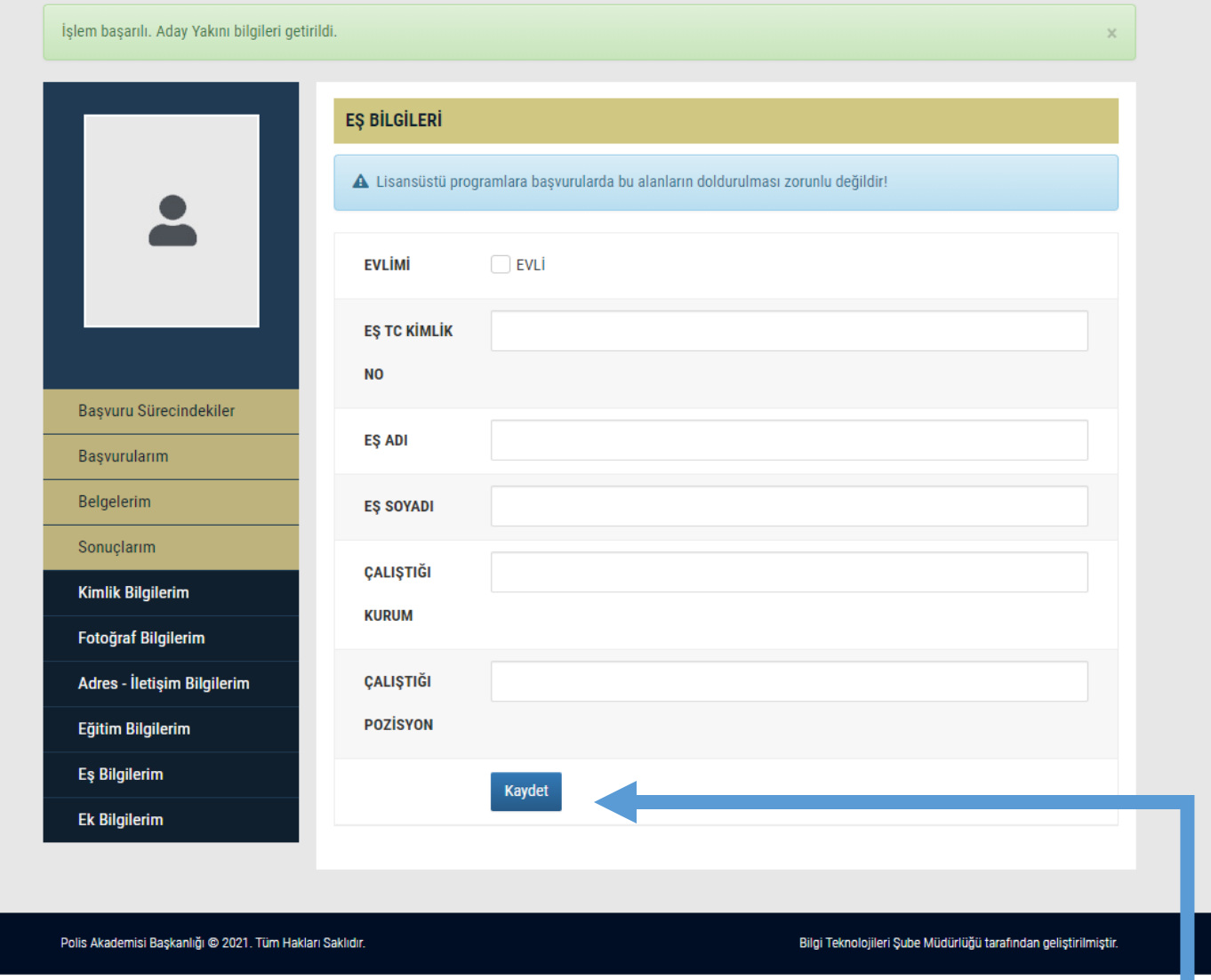

AİS'de Pomem veya Pmyo için başvuru yapan evli olan adaylar **Eş Bilgilerim**  bölümünü kontrol ederek seçenekleri işaretleyin ve boşlukları doldurun. **Bekâr adaylar boş olarak kaydetmeli.** Bilgilerin doğruluğundan emin olduktan sonra **Kaydet** butonuna tıklayarak bilgileri kaydedin.

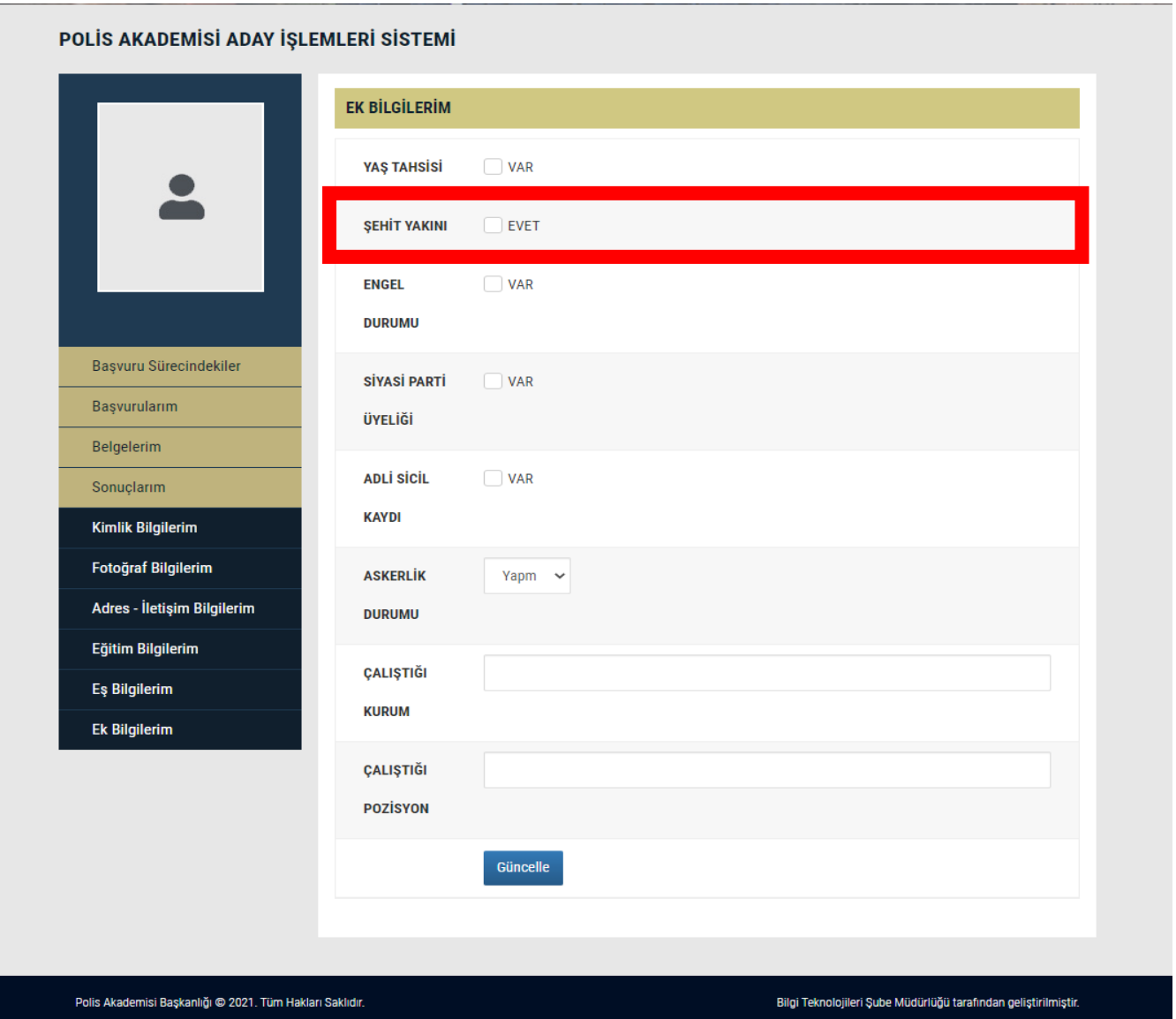

AİS'de **Ek Bilgilerim** bölümünü kontrol ederek seçenekleri işaretleyiniz ve boşlukları doldurunuz. Bilgilerin doğruluğundan emin olduktan sonra **Güncelle**  butonuna tıklayarak bilgileriniz kaydedin. Ayrıca **Şehit veya vazife malulü olanların eş veya çocuğu** kapsamında olan adaylarda Şehit Yakını bölümü onaylı görünecektir. Eğer görünmüyorsa başvuru kılavuzundaki ilgili maddeyi dikkatle okuyunuz.

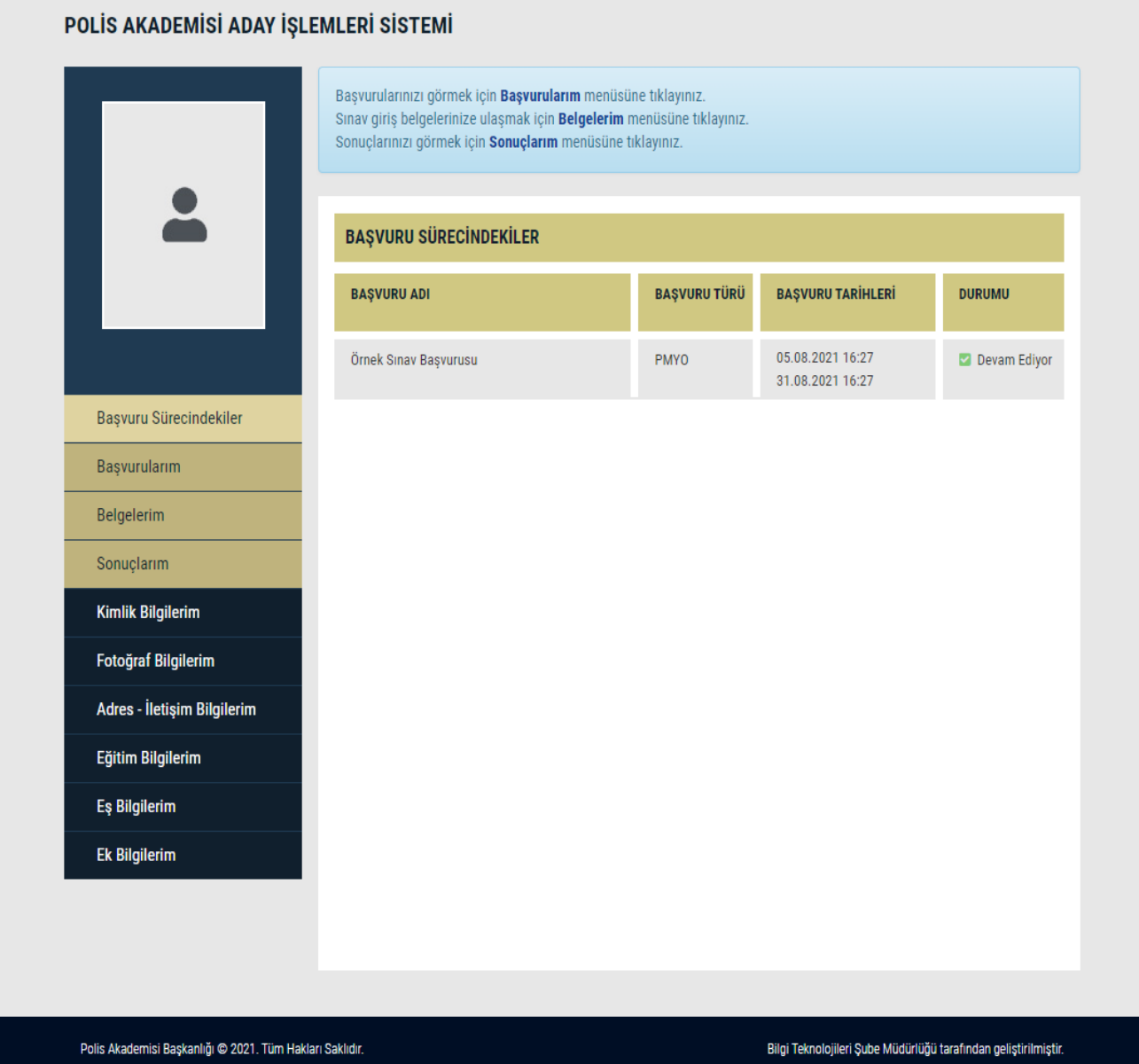

**Başvuru Sürecindekiler** sayfasına girdikten sonra başvuru yapmak istenilen sınav seçilerek başvuru bölümüne girilir.

**\*\*\*Başvuru yapabilmek için öncelikle banka ödemesini yapmanız gerekmektedir.**

Başvuru ile ilgili şartlar tam olarak yerine getirilmezse aşağıda görüldüğü gibi **uyarı** ile bilgilendirilirsiniz. **Eksiklikler tamamladığında** ve gerekli **puan**, **yaş**, **mezuniyet**, **banka ödemesi** vs. gibi şartlar karşılanırsa başvuru bölümüne erişebilirsiniz.

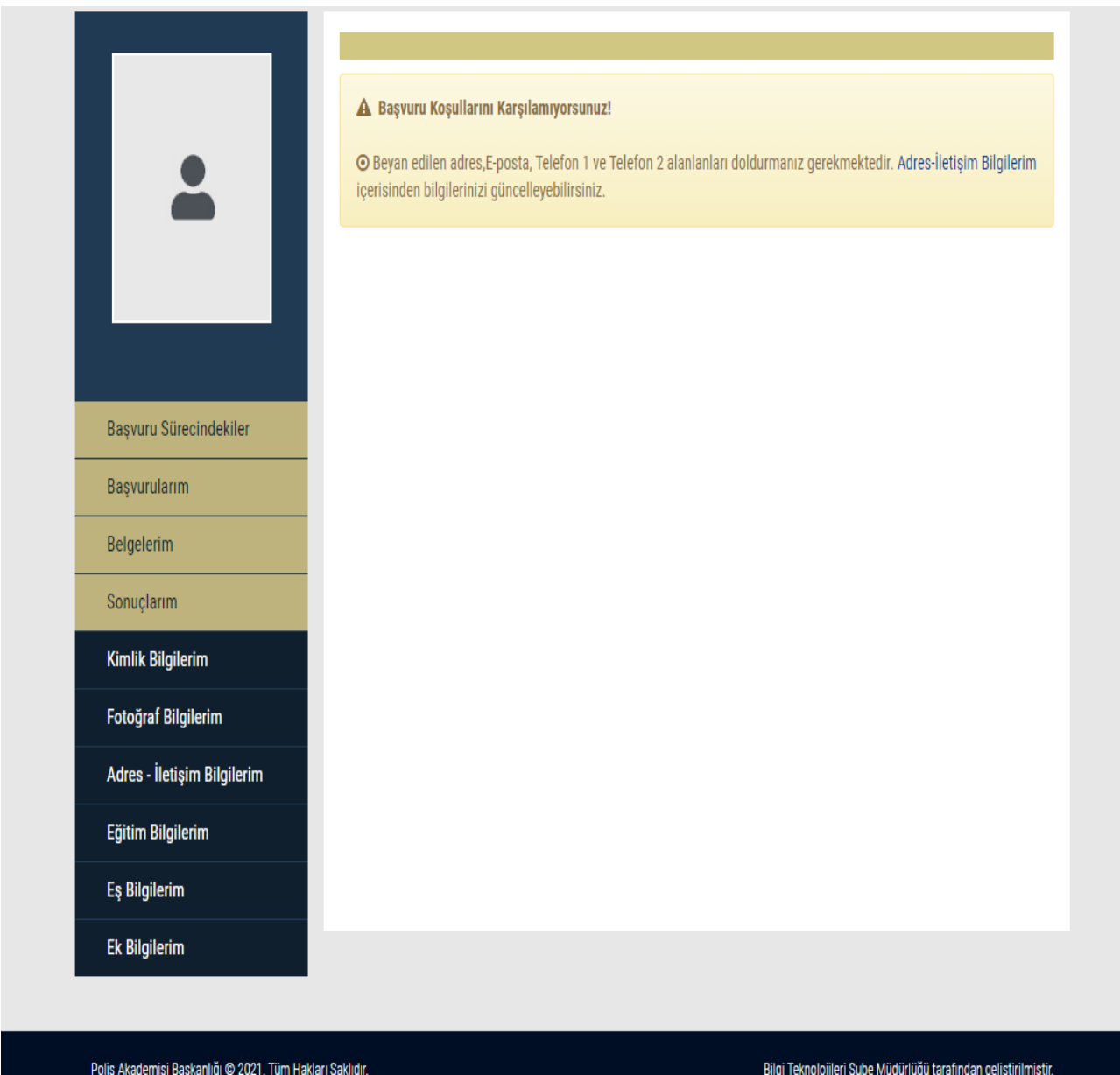

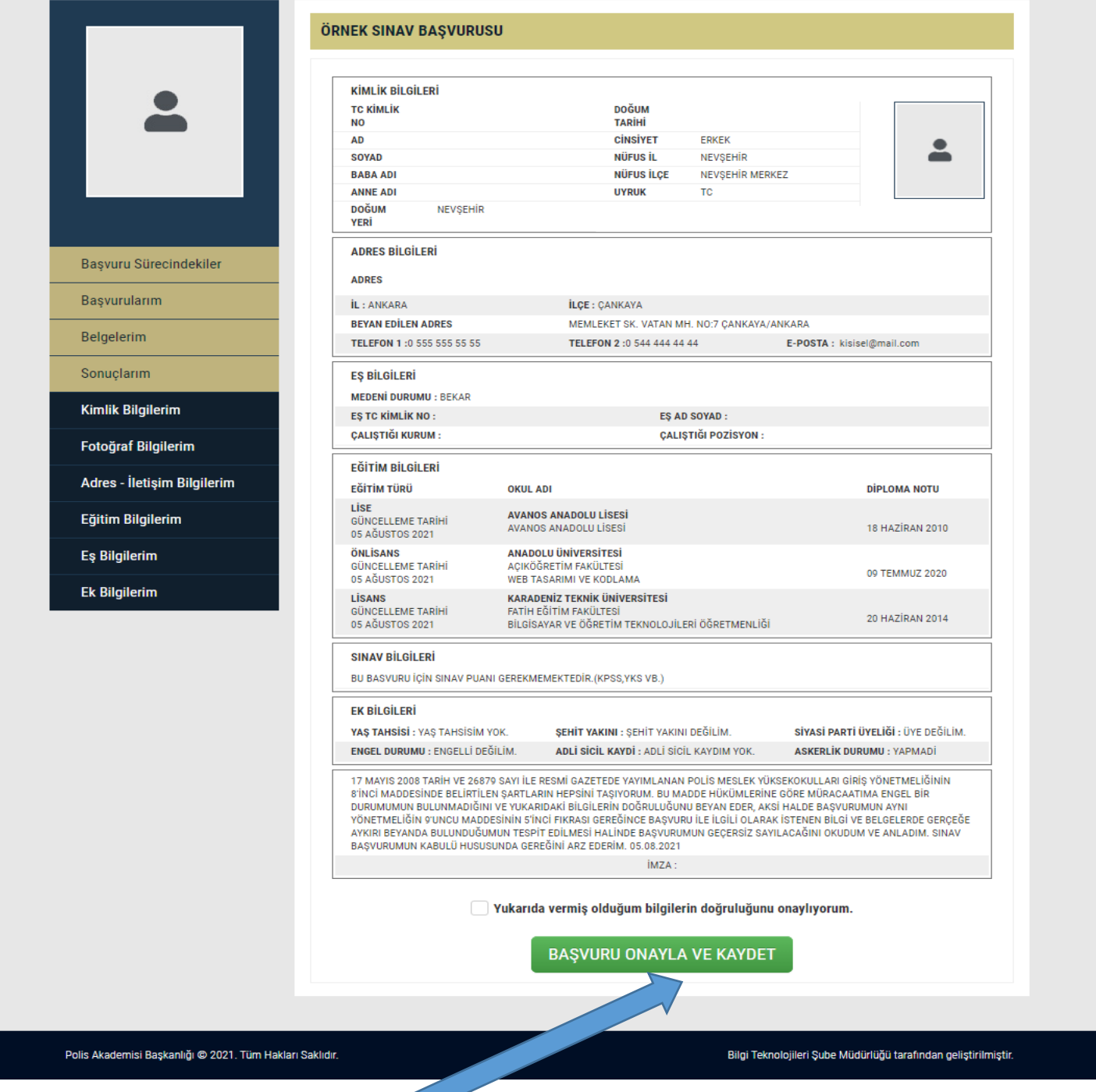

Başvuru bölümünde **bilgiler kontrol edildikten** ve bilgilerin doğruluğunu **onaylandıktan** sonra Başvuru **Onayla ve Kaydet** butonuna tıklayınız.

 $\overline{\phantom{a}}$ 

Başvurunuz PM21080516372442779114A ile başarılı şekilde alınmıştır.

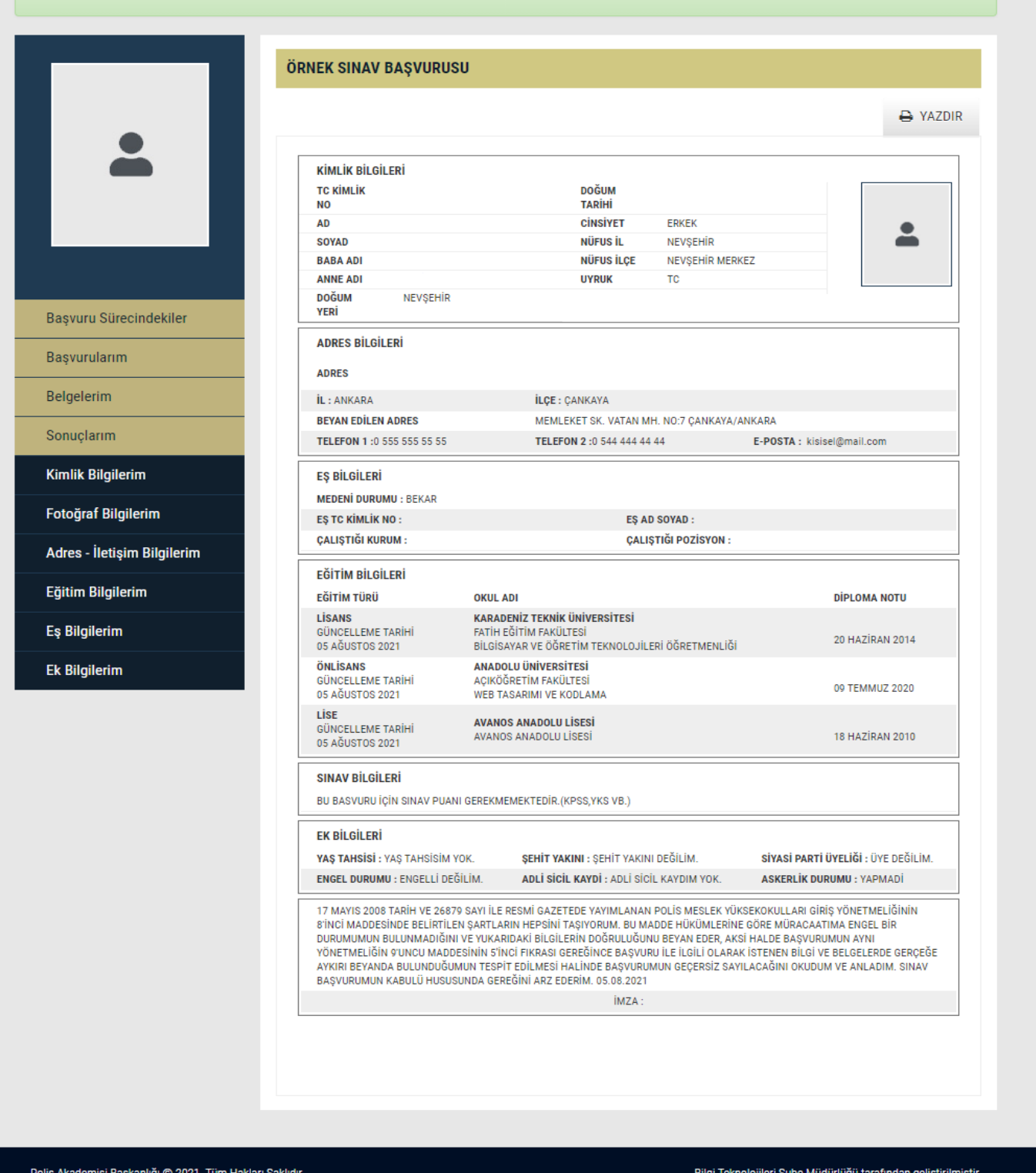

Başvuru **başarılı** şekilde alındığında yukarıda görüldüğü şekilde uyarı vererek bilgilendirme yapılır. **Bu kodu saklamanız tavsiye edilir**. Ayrıca **Yazdır** butonu ile başvuru belgenizi yazdırabilirsiniz.

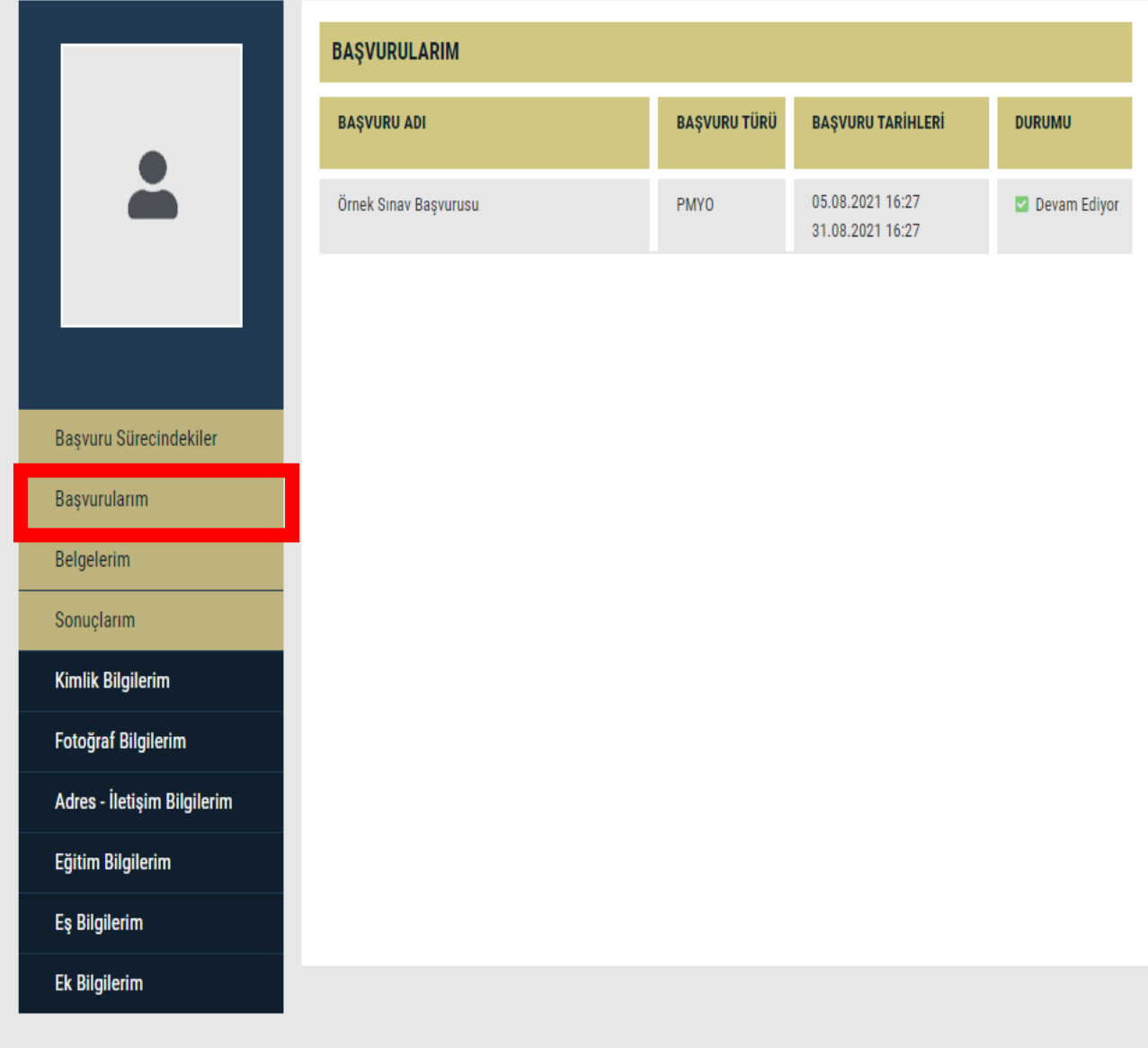

Polis Akademisi Başkanlığı @ 2021. Tüm Hakları Saklıdır.

Bilgi Teknolojileri Şube Müdürlüğü tarafından geliştirilmiştir.

Tüm başvurularınızı **Başvurularım** sayfasında görebilirisiniz. **Başvuru yaptıktan sonra Başvurularım sayfasından kontrol etmeniz tavsiye edilir**.

## *SIKÇA SORULAN SORULAR*

### **BAŞVURUM GÖRÜNMÜYOR?**

- Sınav ücretini ilgili hesaba yatırmamış olabilirsiniz.
- Başvurunuzu *onaylamamış* olabilirsiniz.

### **BAŞVURU YAPABİLDİM Mİ?**

- Sınav ücretini başvuru kılavuzunda yer alan ilgili hesaba yatırıp Aday İşlemleri Sistemi üzerinden başvurunuzu kaydettiyseniz ve başvurunuzu onayladıysanız, sistem *başvuru numarası* verecektir. Ayrıca başvurularım bölümünde mevcut başvurularınız görünecektir.
- Başvuru numarasını elde edemeyen ve başvurularım bölümünde başvurusu görünmeyen aday başvuru yapmamış ya da yapamamıştır.

### **ŞEHİT ve GAZİ, EŞ VEYA ÇOCUĞUYUM NASIL BAŞVURU YAPABİLİRİM?**

- Sistemde kayıtlı olmayan Şehit veya Gazi yakını olan adayların başvuruları tarafımızca yapılacağından; aşağıda bahsi geçen belgelerin 0312 462 87 29 numaralı faksa gönderilmesi ve 0312 462 87 16 irtibat numarası ile iletişime geçilmesi gerekmektedir.
- **İstenilen Belgeler**
- Lise veya dengi okul diplomasının fotokopisi,
- Nüfus Cüzdanı fotokopisi,
- SGK'dan alınan Şehit veya Gazi yakınlığı belgesi,
- ÖSYM'den temin edilen TYT Puanını gösterir YKS sonuç Belgesi

### *Şehit veya Gazi yakını olan adaylar herhangi bir ücret yatırmayacaktır.*

#### **BAŞVURU NUMARASI NEDİR?**

Aday İşletim Sistemi üzerinden sınava başvuru yaptığınızda sistem tarafından üretilen numaradır.